## 排除掃瞄 sysware 的設定步驟與增加信任程式

1.點選右上角的「選項」

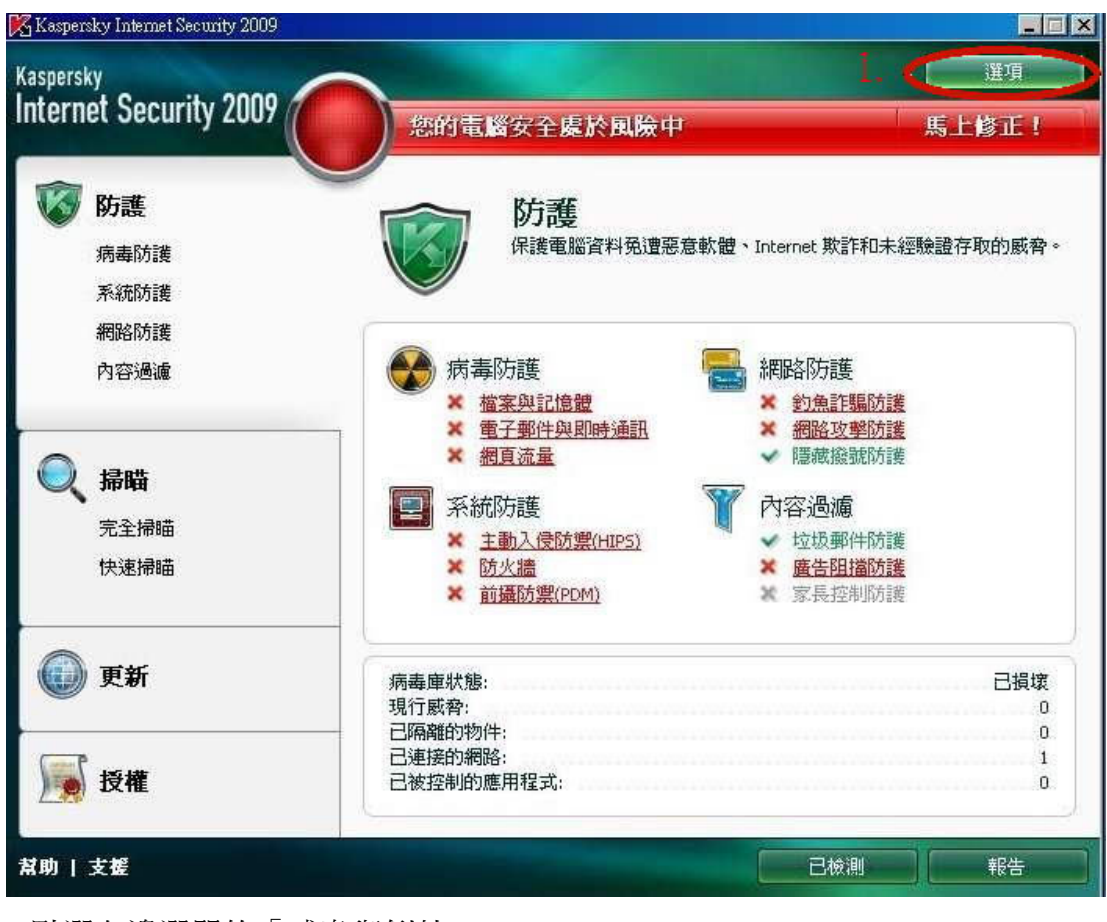

2.點選左邊選單的「威脅與例外」

3.點選右邊「受信任的區域」

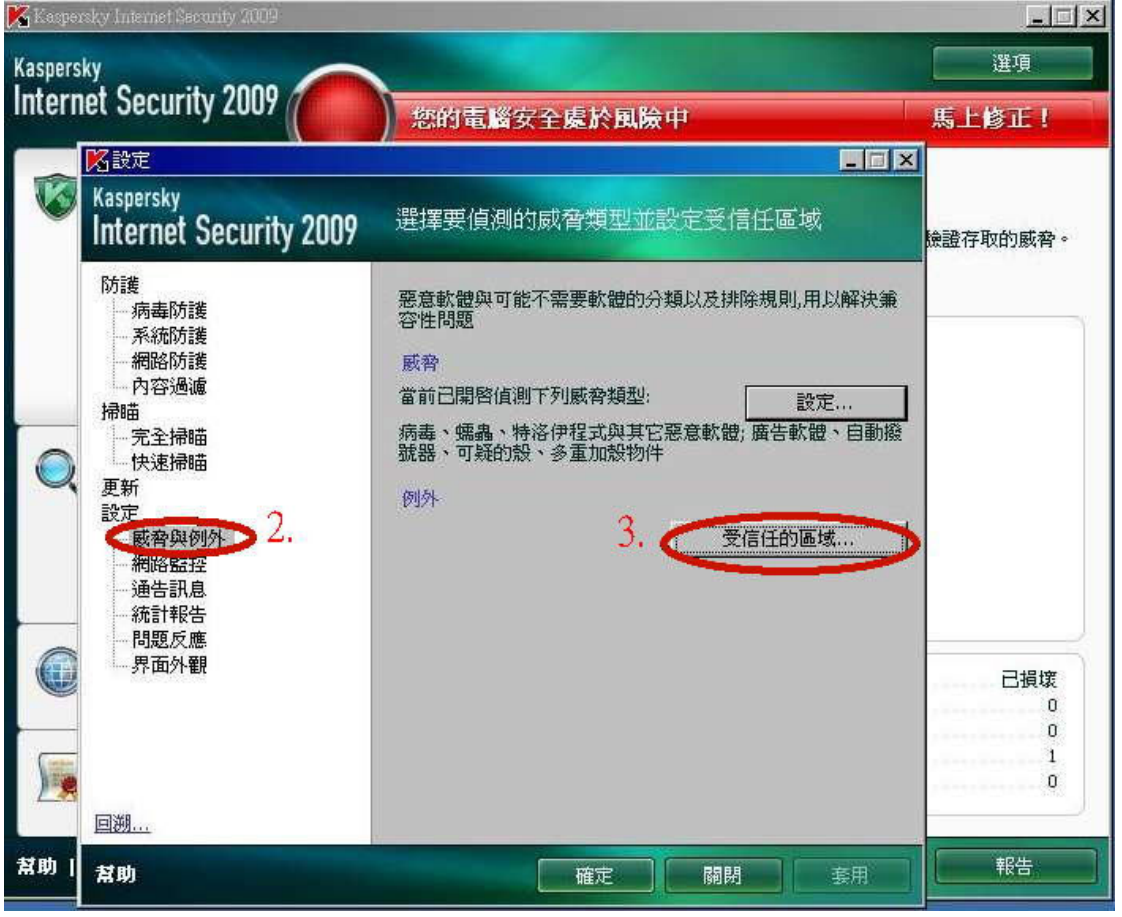

4.點選「加入」

|                  | X Kaspersky Internet Security 2009 |        |                                |             |         |              | $ \Box$ $\times$ |
|------------------|------------------------------------|--------|--------------------------------|-------------|---------|--------------|------------------|
| <b>Kaspersky</b> |                                    |        |                                |             |         |              | 選項               |
|                  | <b>Internet Security 2009</b>      |        |                                | 您的電腦安全處於風險中 |         |              | 馬上修正!            |
|                  | 必設定<br><b>Kaspersky</b>            | 名受信任區域 |                                |             | SOX     | $-12 \times$ |                  |
|                  | <b>Internet St</b>                 |        | 規則例外 受信任的應用程式                  |             |         | 賦域           | 臉證存取的威脅。         |
|                  | 防護<br>病毒防護<br>- 系統防護               |        | 物件                             |             | 威脅類型    | 儿用以解決兼       |                  |
|                  | 網路防護<br>一內容過濾<br>掃瞄                |        |                                |             |         | 設定           |                  |
|                  | 完全掃瞄<br>快速掃瞄<br>更新                 |        |                                |             |         | 軟體、自動撥       |                  |
|                  | 設定<br>威脅與例<br>網路監控                 | 十加入    | 更改 X 删除<br>規則描述 (點擊有下劃線的參數編輯): |             |         | 初區域          |                  |
|                  | 通告訊息<br>統計報告<br>- 問題反應             |        |                                |             |         |              |                  |
|                  | 界面外觀                               |        |                                |             |         |              | 已損壞<br>0         |
|                  |                                    |        |                                |             |         |              | Ō<br>0           |
|                  | 回溯…                                | 幫助     |                                | 確定          | 取消      |              |                  |
| 幫助               | 幫助                                 |        |                                | 帷疋          | 4<br>随闭 | 套用           | 報告               |

5.點選「選擇物件」

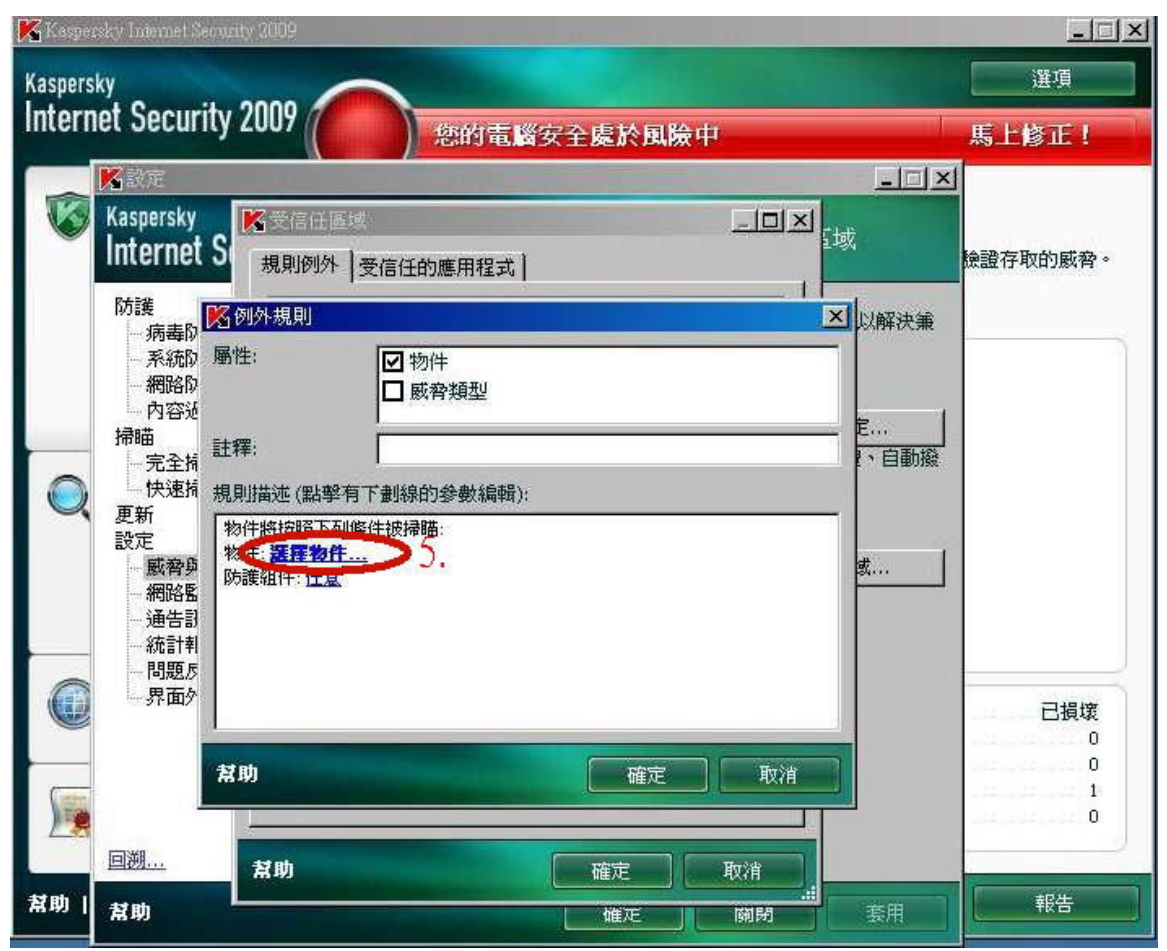

## 6.勾選「包含所有子目錄」後,按「瀏覽」

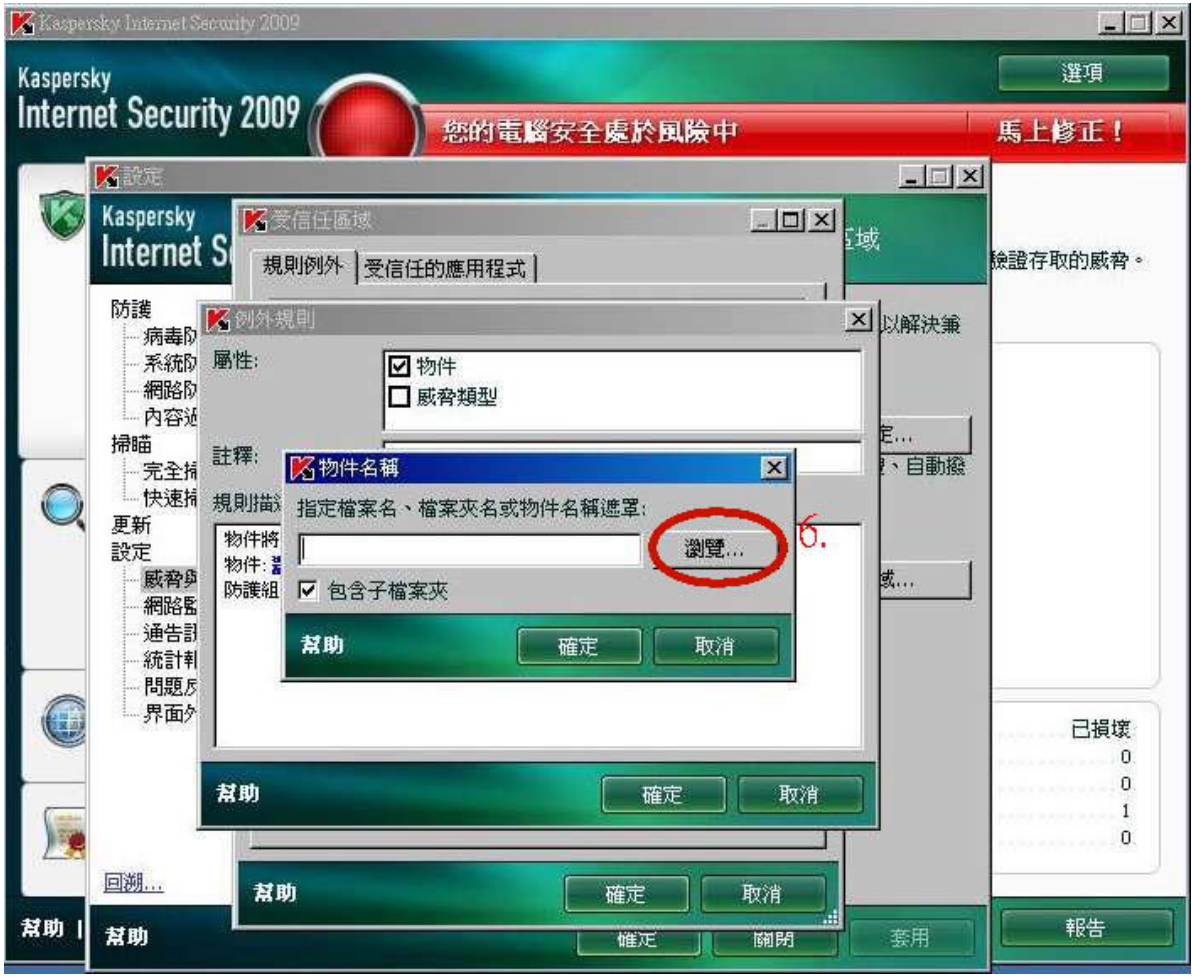

7.選擇 sysware 的資料夾後,按「確定」

|                  | Kaspersky Internet Security 2009                                                            |                                                                                                    | $\blacksquare$ |
|------------------|---------------------------------------------------------------------------------------------|----------------------------------------------------------------------------------------------------|----------------|
| <b>Kaspersky</b> | <b>Internet Security 2009</b>                                                               | 您的電腦安全處於風險中                                                                                                    | 選項<br>馬上修正!    |
|                  | 必設定<br><b>Kaspersky</b><br><b>Internet St</b><br>防護<br>名例外<br>病毒<br>屬性:<br>系統<br>網路<br>內容近  | $ \Box$ $\times$<br>$   \times$ $-$<br>又受信任區域<br>"域<br>規則例外 受信任的應用程式<br>$\blacksquare$ $\blacksquare$<br>区選擇資料夾<br>× 以解決策<br>本機磁碟(C:)<br>$\Delta$<br>\$RECYCLE.BIN<br>Boot<br>$+$                                                                                             | 險證存取的威脅。       |
|                  | 掃瞄<br>註釋:<br>完全指<br>快速插<br>規則描<br>更新<br>物件將<br>設定<br>物件:<br>威脅與<br>防護組<br>網路監<br>通告計<br>統計軒 | <b>尼…</b><br>Documents and Settings<br>$^{+}$<br>、自動撥<br>Program Files<br>$\left  + \right $<br><b>RECYCLER</b><br>$^{+}$<br><b>SWSetup</b><br>田<br>System Volume Information<br>$\left  + \right $<br>Sysware<br>或<br>田<br><b>WINDOWS</b><br>田<br>winsock<br>970912.LOG<br>Ë |                |
|                  | 問題反<br>界面                                                                                   | 資料图: C:\Sysware                                                                                                    | 已損壞<br>n       |
|                  | 幫助<br>回溯…                                                                                   | 消<br>取消<br>確定<br>.H                                                                                                    | n              |
| 幫助               | 幫助<br>幫助                                                                                    | 取消<br>確定<br>æ<br>套用<br>關閉<br>帷疋                                                                                                    | 報告             |

8.按下「確定」

|                  | Kaspersky Internet Security 2009                                                                                                    | $ \Box$ $\times$ |
|------------------|----------------------------------------------------------------------------------------------------|------------------|
| <b>Kaspersky</b> |                                                                                                    | 選項               |
|                  | <b>Internet Security 2009</b><br>您的電腦安全處於風險中                                                                                                    | 馬上修正!            |
|                  | 必設定<br>$  $ $\equiv$ $ $ $\times$ $ $<br><b>Kaspersky</b><br>名受信任區域<br>$\Box$<br>E域<br>Internet S<br>規則例外<br>受信任的應用程式<br>防護<br>多例外想則<br>× 以解決策<br>病毒                                                                                                    | 臉證存取的威脅。         |
|                  | 属性:<br>系統的<br>7 物件<br>網路<br>□ 威脅類型<br>內容近<br>尼…<br>掃瞄<br>註釋:<br>、自動撥<br>区物件名稱<br>×<br>完全掉<br>快速插<br>規則描<br>指定檔案名、檔案夾名或物件名稱遮罩:<br>更新<br>物件將<br><b>激</b> 度<br>C:\Sysware<br>設定<br>物件:<br>威脅與<br> 或<br>防護組<br>Ⅳ 包含子檔案夾<br>網路監<br>通告訂<br>幫助<br>確定<br>取消<br>統計軒 |                  |
|                  | - 問題反<br>界面外<br>幫助<br>確定<br>取消                                                                                                    | 已損壞<br>Ū<br>Ū    |
| 幫助               | 回溯…<br>幫助<br>取消<br>確定<br>ᆁ<br>幫助<br>萘用<br>關閉<br>惟疋                                                                                                    | ū<br>報告          |

<sup>9.</sup>確認「物件:C:\Sysware」、「防護物件:任意」

 $||||x||$ X Kaspersky Internet Security 2009 選項 **Kaspersky** Internet Security 2009 您的電腦安全處於風險中 馬上修正!  $|$  $\Box$   $\times$ 乙酸定  $\overline{\mathcal{K}}$  $\overline{\text{max}}$ Kaspersky 乙受信任區 **Internet S** 檢證存取的威脅。 規則例外 受信任的應用程式 | T 護<br>·病毒D<br>· 气油 防護 X 以解決策 系統的 屬性: 2 物件 網路 □ 威脅類型 内容近 <mark>E… </mark><br>|、自動撥 掃瞄 註釋: 完全指 快速掉 規則描述 (點擊有下劃線的參數編輯): 更新 物件將控照下列條件被掃瞄: 設定 初件: C:\Sysware 9. 威脅 |裁... 防護組件:任意 網路 通告計 統計軒 問題反 界面外  $\left($ 已損壞  $\mathbf 0$ O. 幫助 取消 [ 確定  $\,$   $\,$  $\mathbf{0}$ 回溯… 幫助 確定 取消 幫助 報告 幫助 套用 關閉 帷疋

#### 10.回到步驟 4,點選「受信任的應用程式」

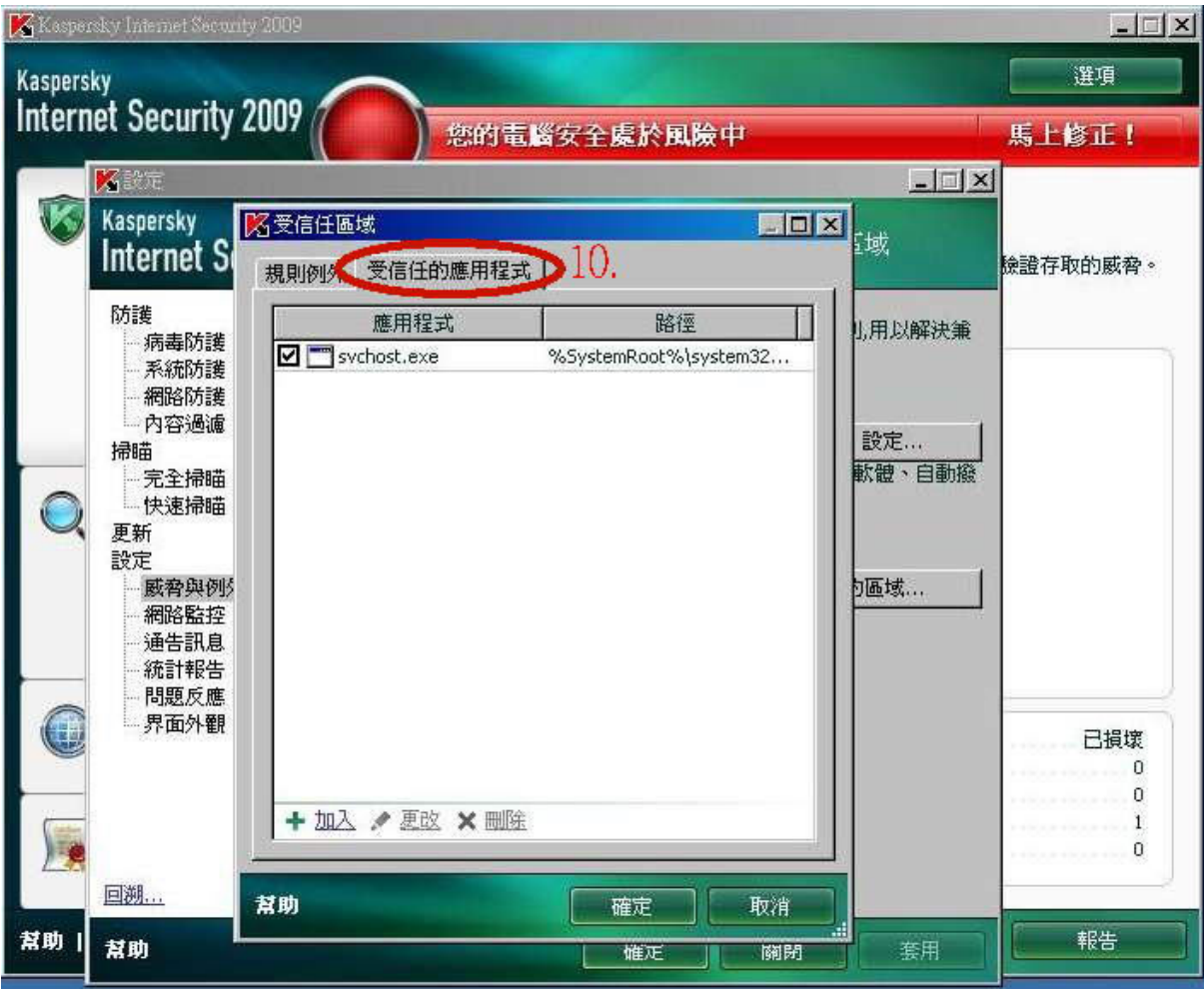

11.點選「加入」→「瀏覽」

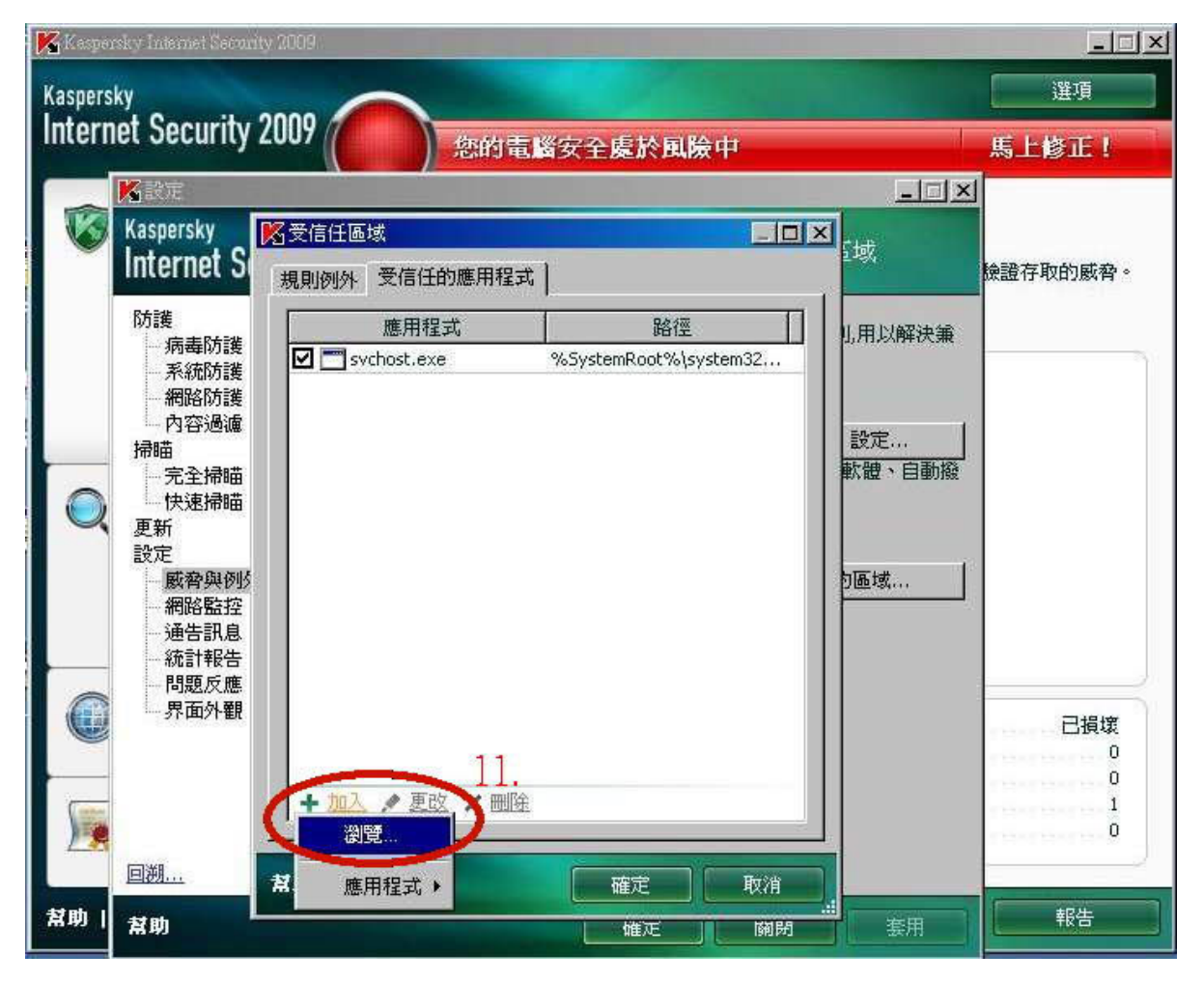

# 12.點選「C:\Sysware\康和全都賺\Bin\MMSExtension.exe」後按開啟

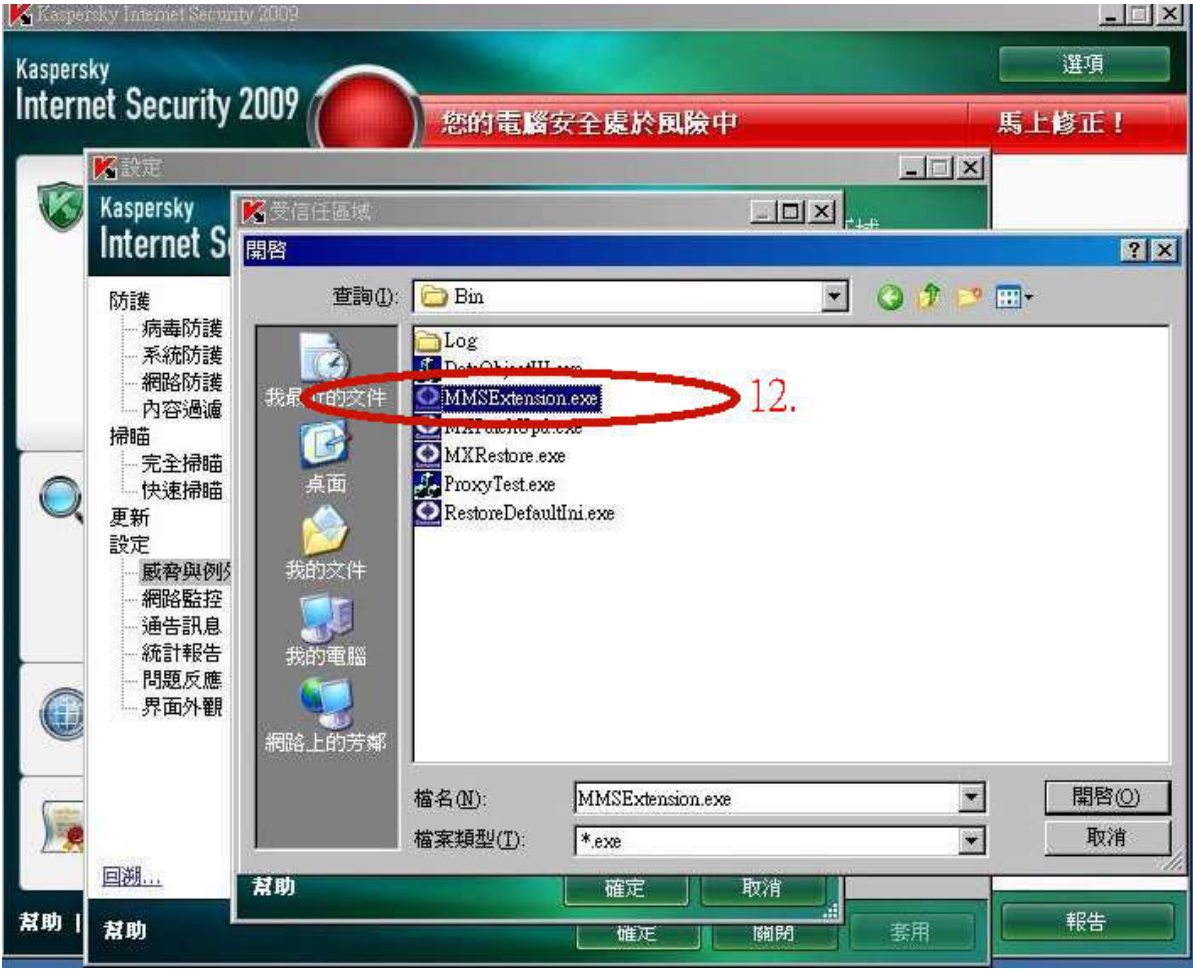

### 13.將紅框內的三個選項都打勾,再按確定

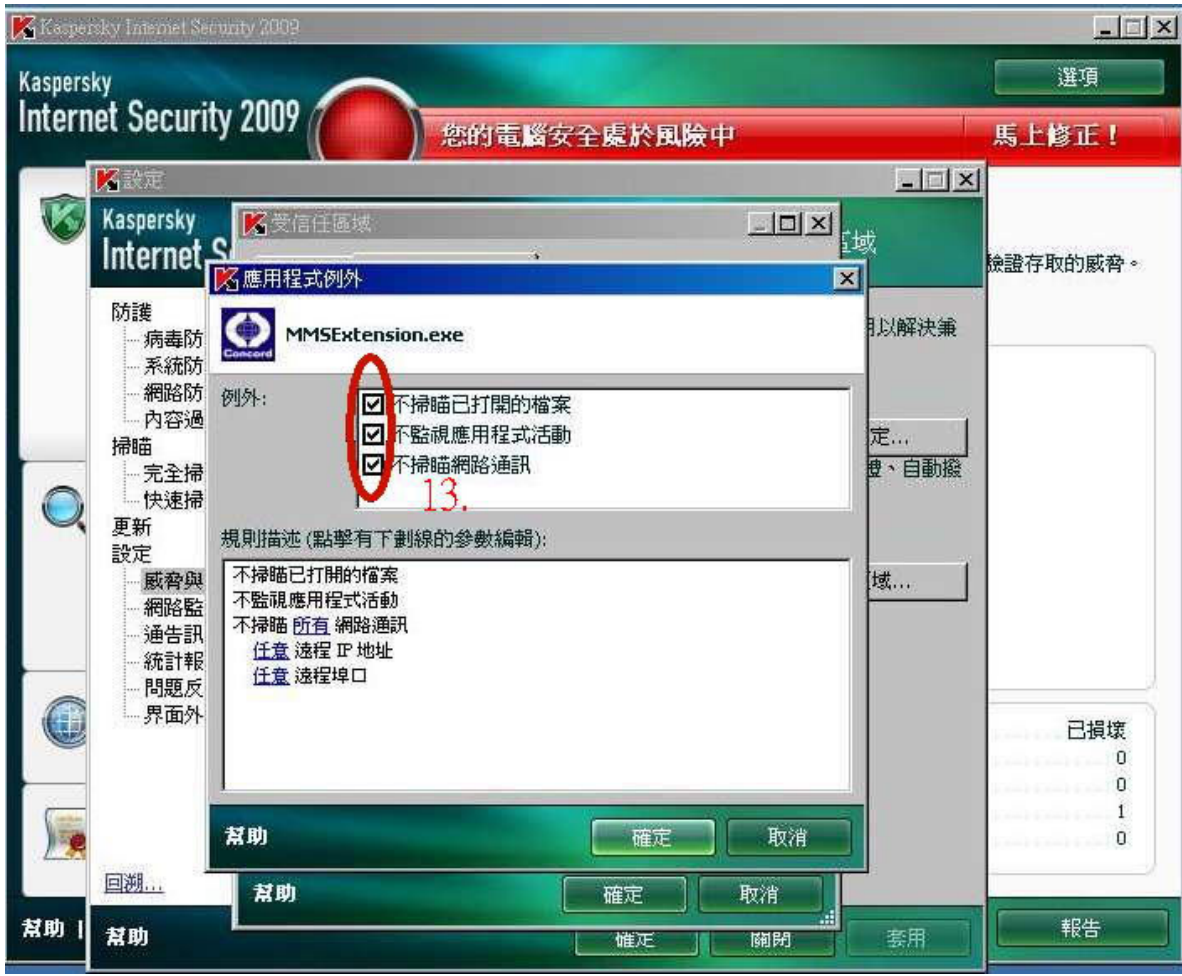

## 取消 80 及 443 port 監控的設定步驟

14.回到 2,點選「網路監控」 15.點選「僅監視選定的埠口」 16.點選「選擇」

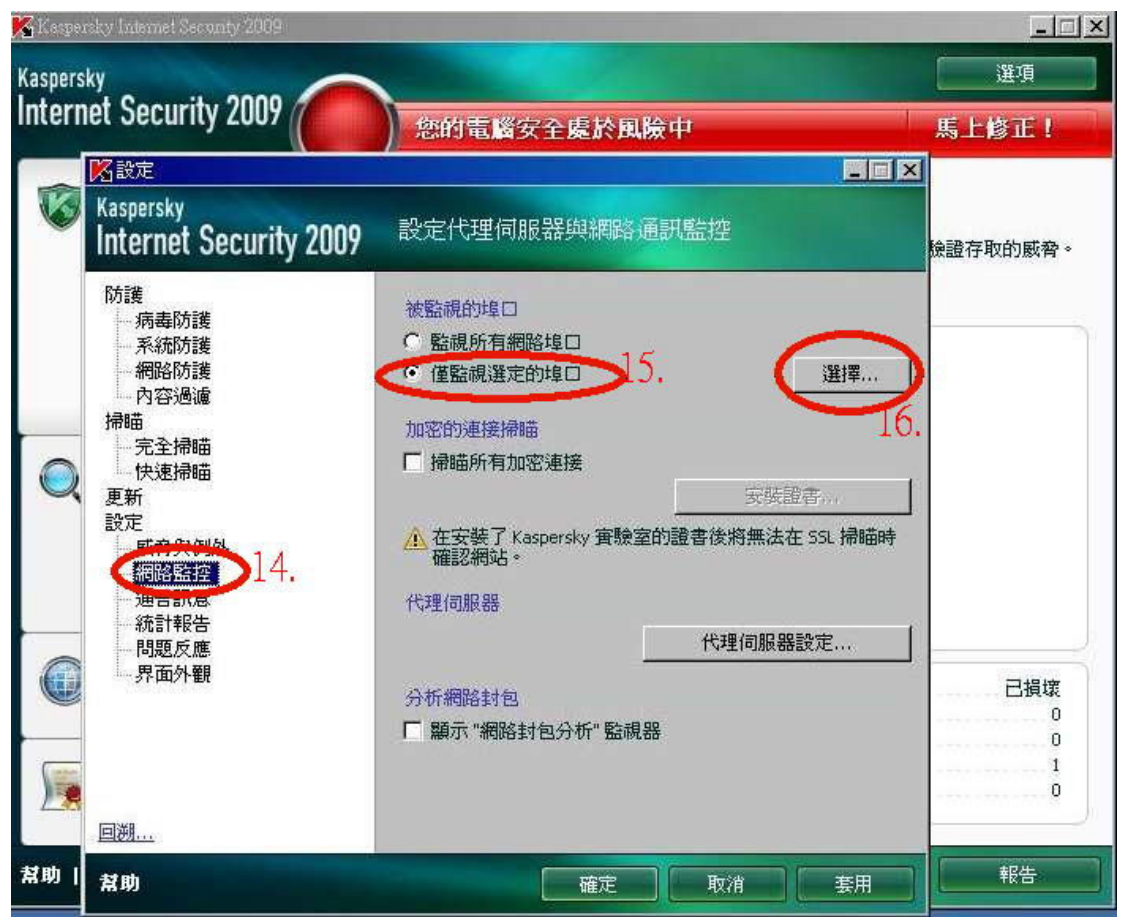

17.將「HTTP SSL」與「HTTP」兩個選項的勾取消後按確定即可。

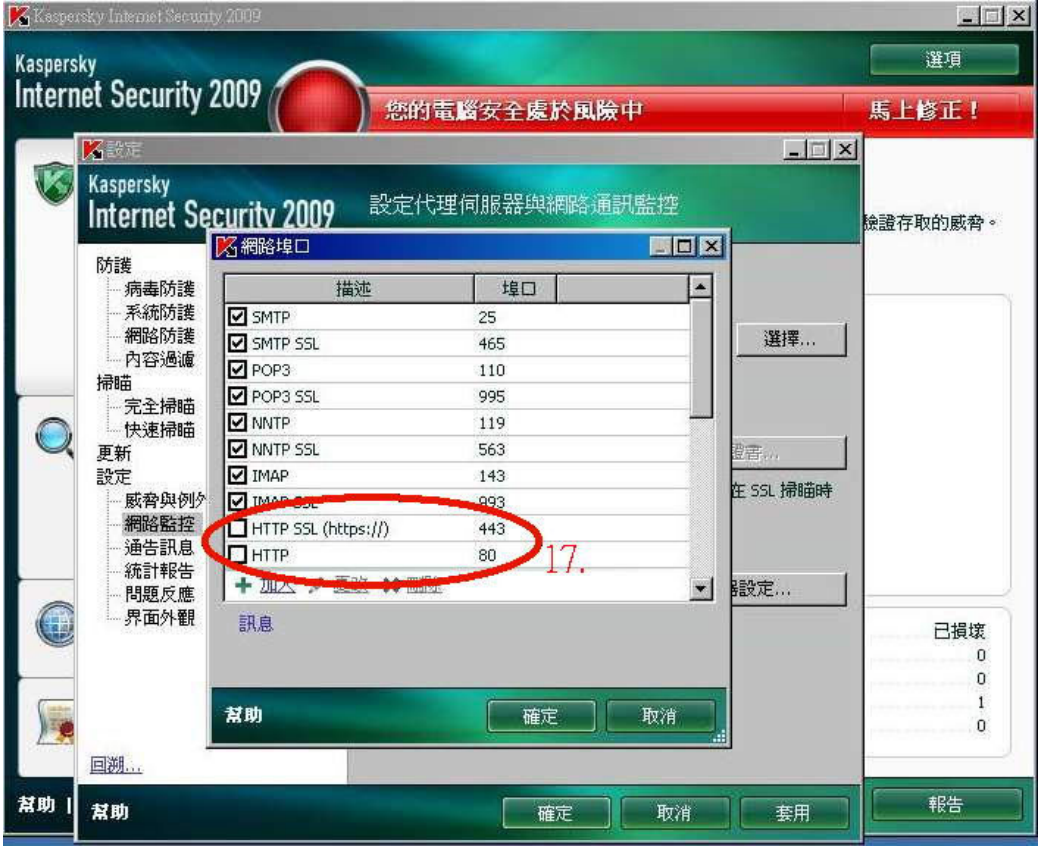